## Geocaching recuperation des pocket queries

Par Lomobéré, juin 2016

Préalable : pour utiliser les « Pocket Queries » sur le site de geocaching.com, il faut être Premium.

Ouvrir le site de géocaching https://www.geocaching.com/ et se loguer choisir la langue en bas de page

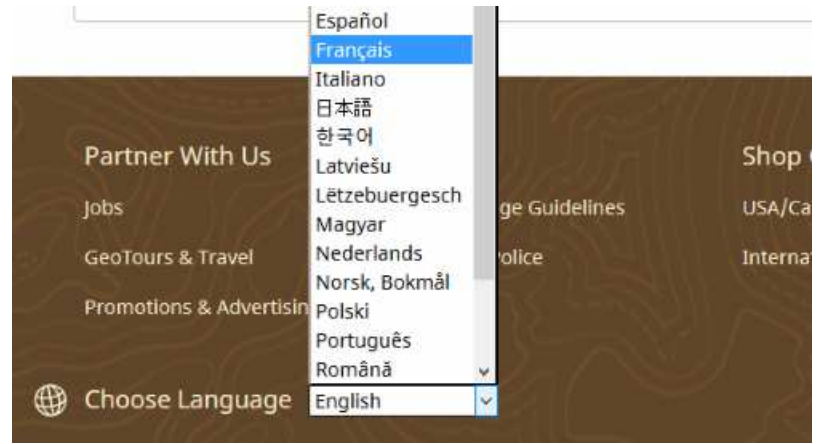

puis choisir "Pocket Queries" dans le volet "Visualiser" en haut de page

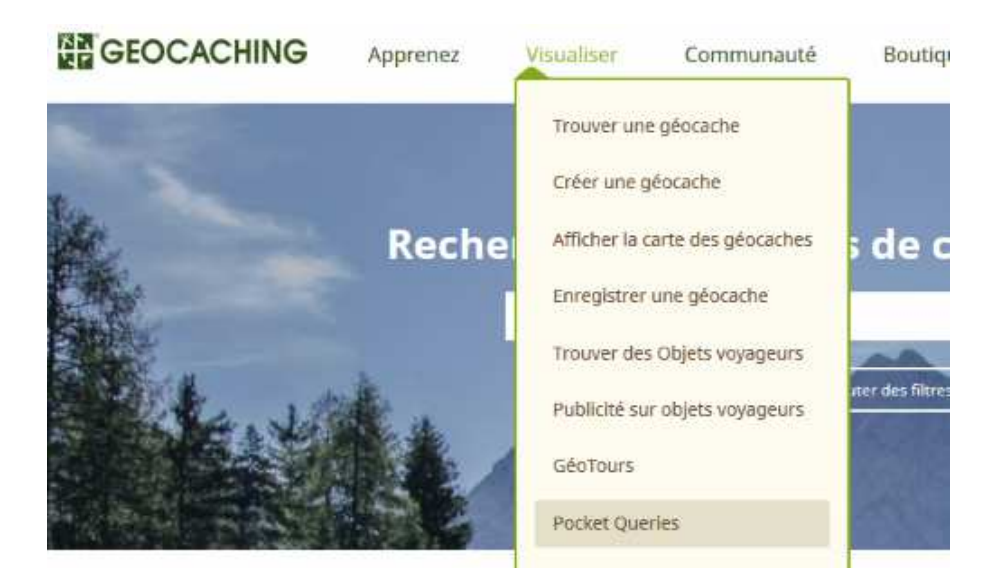

cliquer sur "Créer une nouvelle Query"

en utilisant ce service, vous acceptez les termes des cor

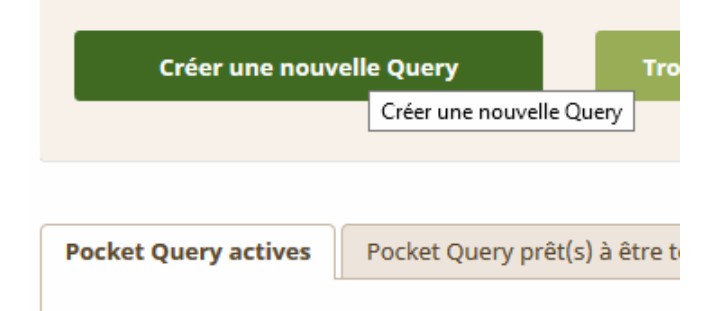

(Le principe sera le même en modifiant une Query existante) Donner un nom à la requête (Query). Par exemple, ici: Orléans

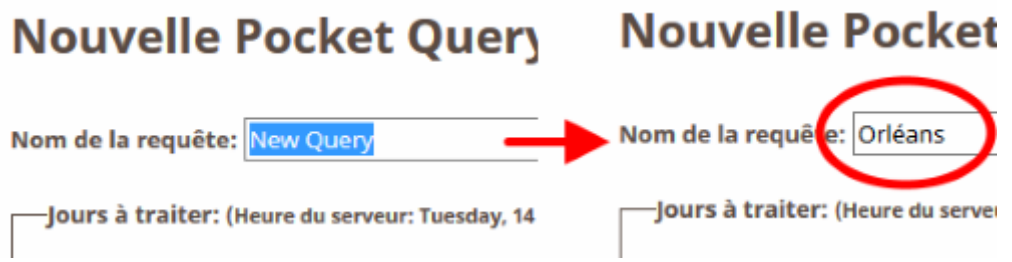

On peut changer le nombre de caches à afficher et sélectionner le type de caches (ici: traditionneles et virtuelles). Sinon, on peut laisser le bouton sur "Tout type".

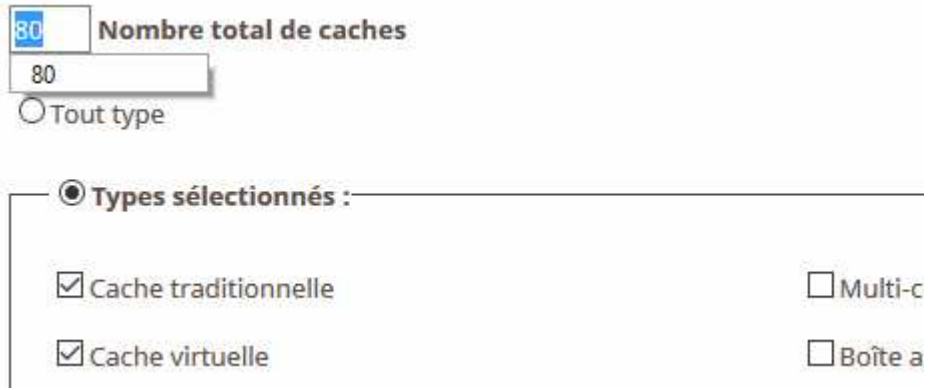

On peut aussi choisir le type de contenant et un certain nombre de critères (ici: "Que je n'ai pas trouvé" et "Qui est activée")

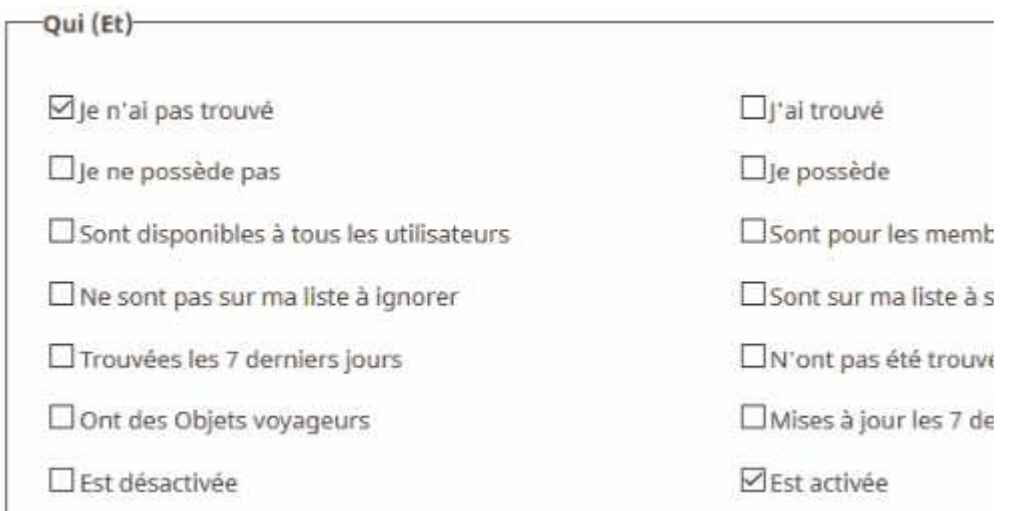

On peut se limiter à des caches faciles sur terrain accessible (ici Difficulté et Terrain inférieurs ou égaux à 3.5) ou l'inverse, ou tout accepter.

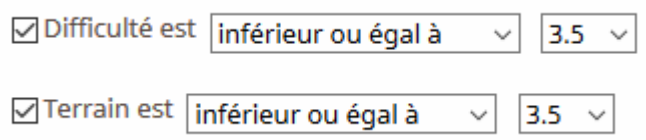

Choisir le Pays, sauf si on cherche près d'une frontière et qu'on veut faire des caches de part et d'autre.

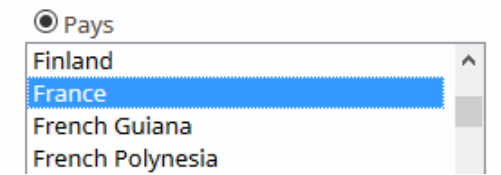

Puis on peut se centrer autour de chez soi, autour d'une cache d'un code postal (ici 45000, celui d'Orléans)

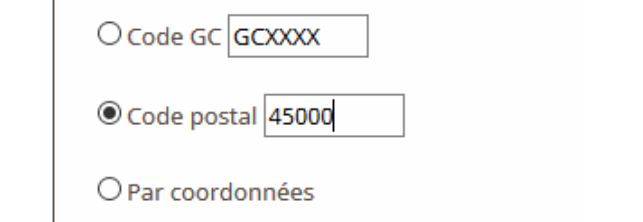

Où bien on ouvre Google Earth, on tape "Orléans" dans la case de recherche, on clique en haut sur le pin's qui affecte un repère au milieu de l'écran en même temps que ça ouvre une fenêtre qui donne les Latitude et Longitude et qui permet, si souhaité, de mettre en mémoire le point (pas utile pour nous).

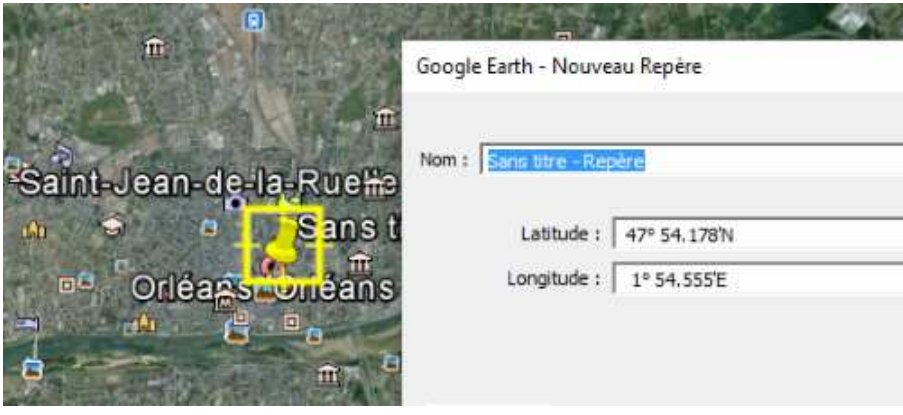

On relève les coordonnées qu'on peut recopier dans la fenêtre correspondante du pocket query. Attention de bien choisir W (ouest) ou E (Est)

On pourra enfin choisir dans quel rayon se fait la recherche (ici 2 km) Attention, le choix est souvent arbitrairement sélectionné sur mi (miles)

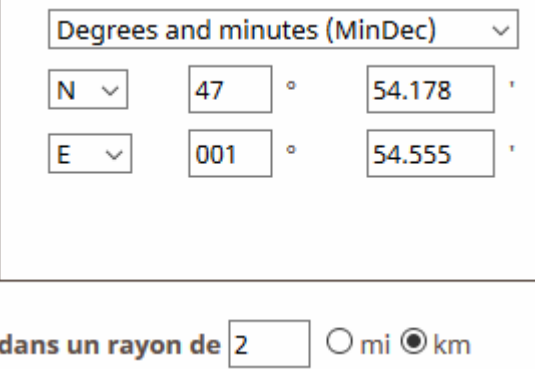

Cliquer sur "Soumettre l'information"

La page se rafraîchit, et le nombre de caches trouvées (avec les critères définis) est renseigné: ici 65 caches.

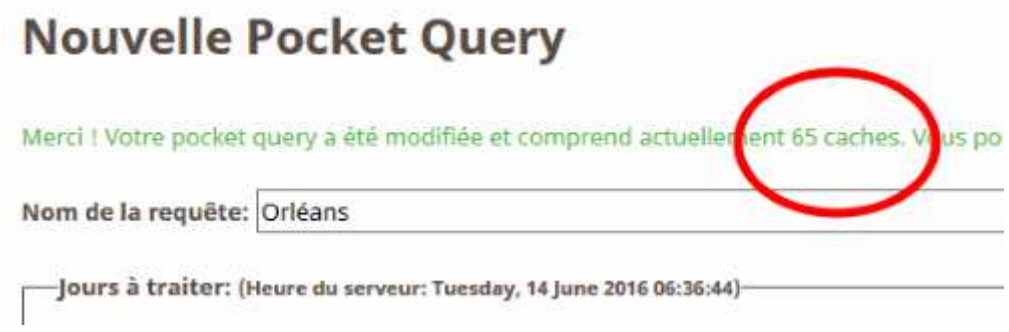

J'en avait demandé 80 maxi. Si le nombre trouvé était affiché à 80, il aurait mieux fallu que je réaffine mes choix, ou que j'accepte un nombre plus grand. Il faut mieux que le nombre trouvé soit inférieur au nombre maxi, car on ne sait pas quelles sont les caches annulées par la requête.

Pour consulter, le mieux est de re-cliquer sur "Pocket Queries" du menu "Jouer"

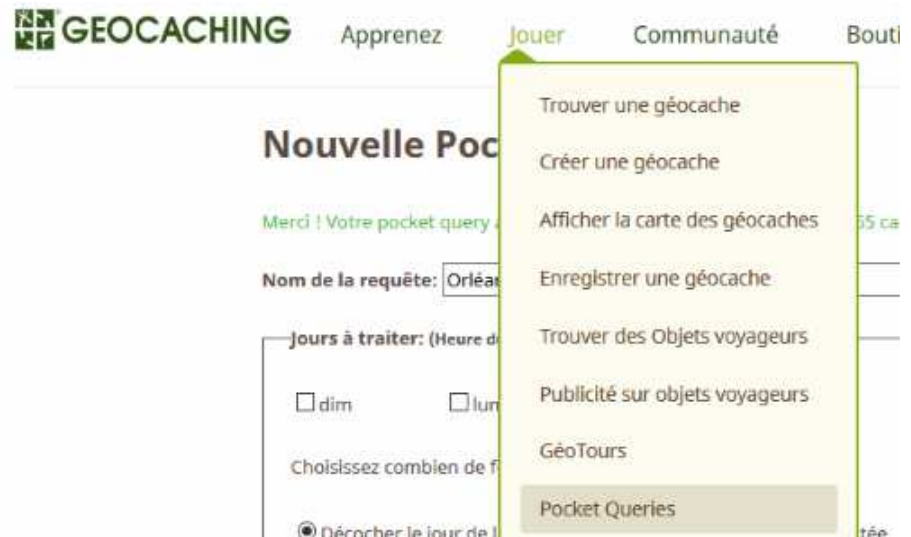

Puis de cliquer sur l'icône de la carte correspondante à la recherche

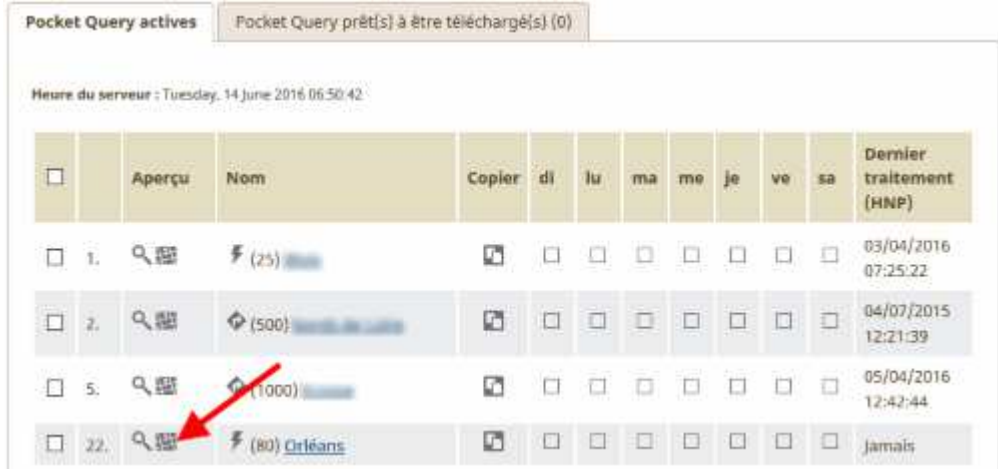

La carte s'ouvre et cela permet de juger du résultat

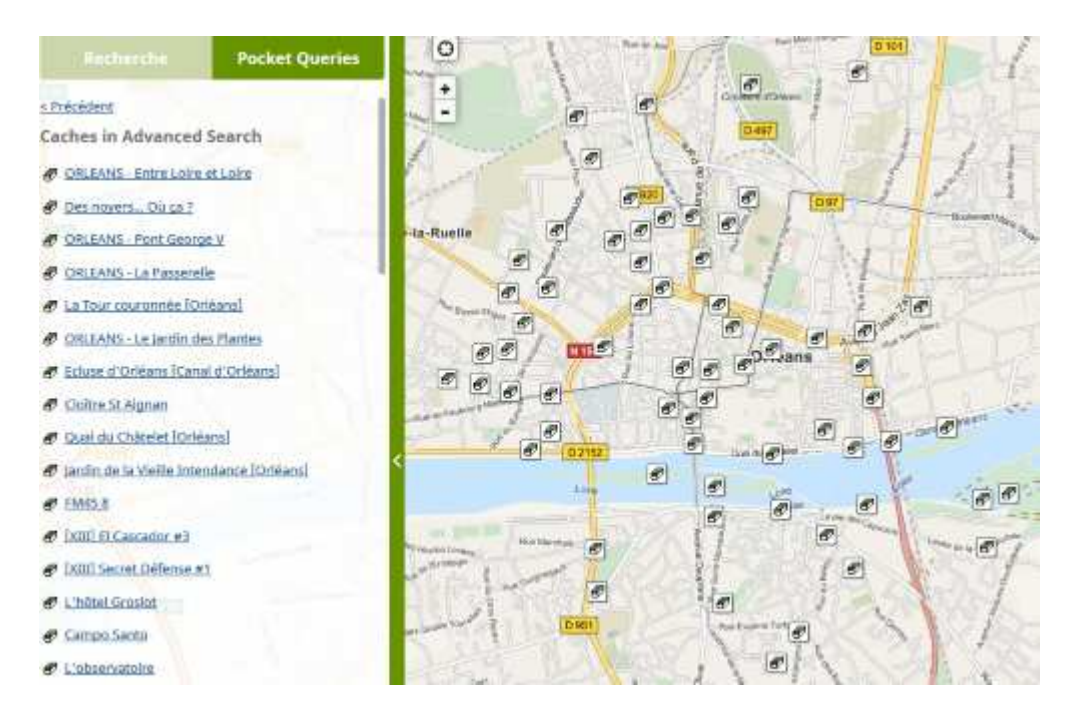

Si le nuage de points ne convient pas, on peut modifier la Pocket Query.

Par exemple, ici, je clique sur une cache qui me paraît intéressante pou centrer ma recherche.

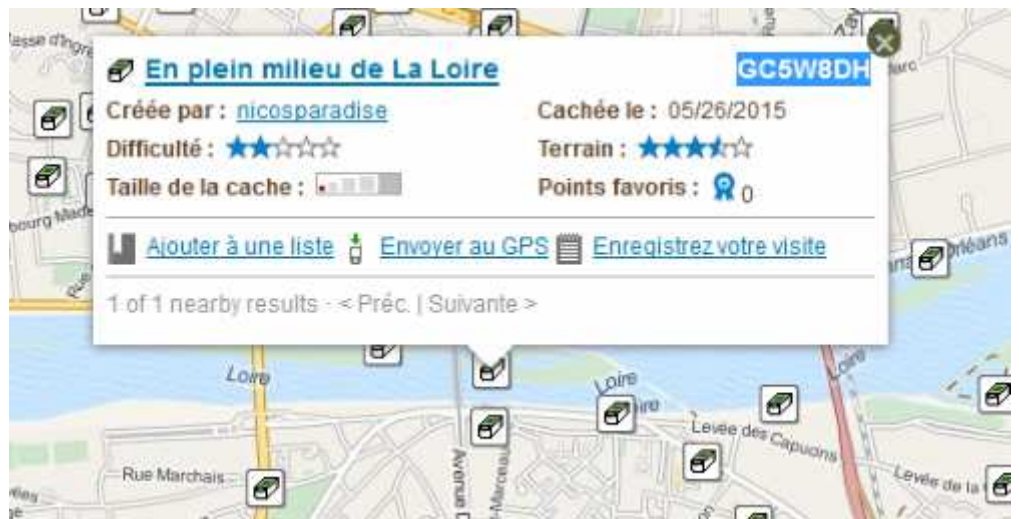

je survole le numéro de la cache pour le sélectionner et je fait un copier-coller (CTRL-C puis CTRL-V) dans ma requête (je j'ai bien évidemment ré-ouverte)

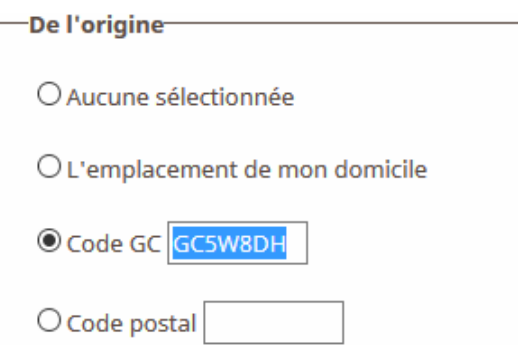

j'en profite pour réduire la distance de recherche

 $\bigcirc$  mi  $\circledcirc$  km dans un rayon de  $\boxed{1.5}$ 

Et cette fois, je ne trouve plus que 39 caches.

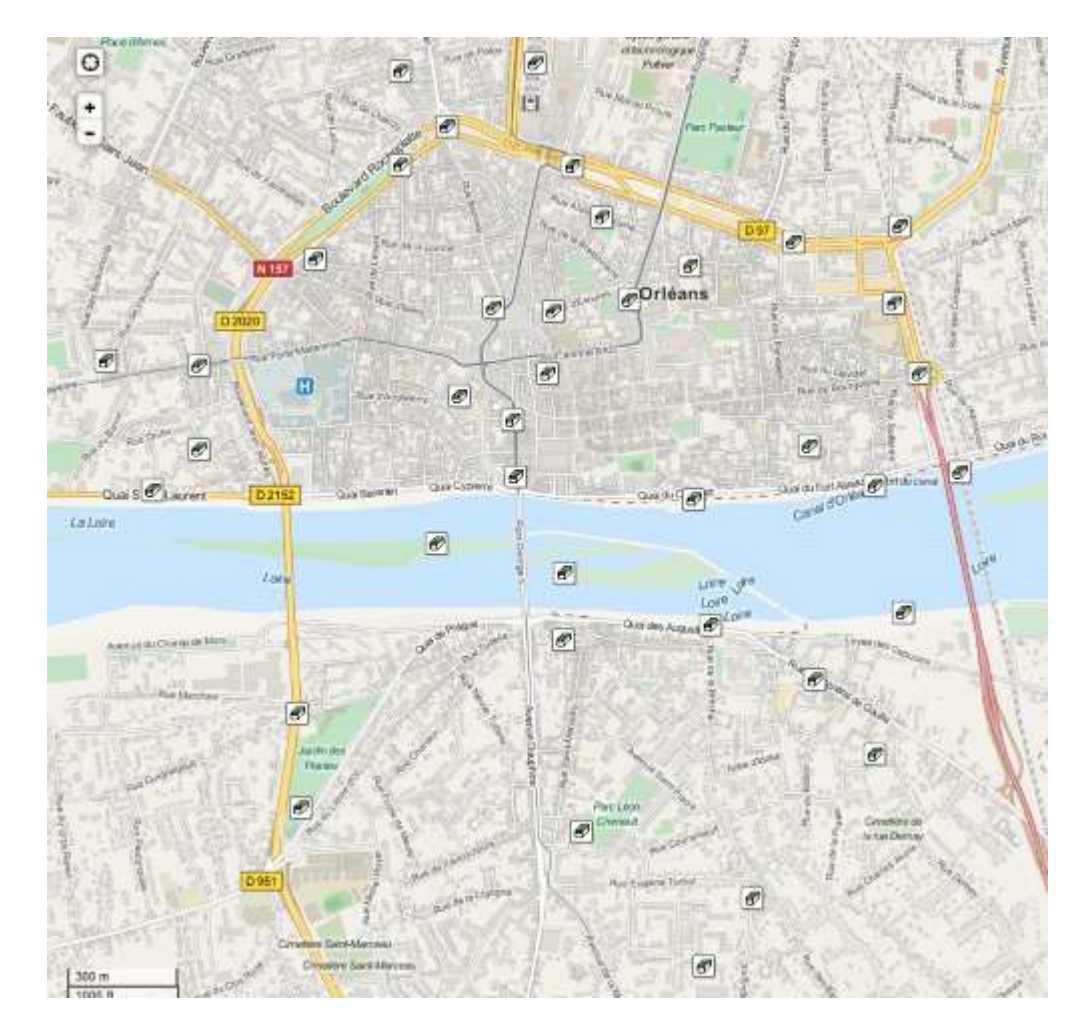

Le Pocket Query me satisfait, j'en demande l'envoi ce jour (on est mardi)

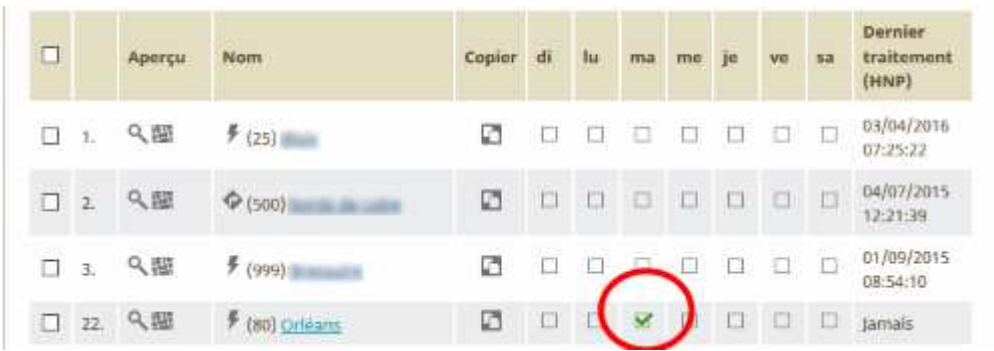

## CHARGEMENT DES CACHES DANS UN SMARTPHONE

On n'est pas obligé d'attendre l'envoi du Pocket Query pour le charger le Pocket Query dans un smartphone avec C:GEO

Pour se faire ouvrir l'appli C:GEO cliquer sur les 3 petits points en haut à droite: un menu déroulant s'ouvre: Cliquer sur "Pocket queries". La liste des pocket queries s'affiche. Il suffit de cliquer sur le logo de disquette à droite de l'écran.

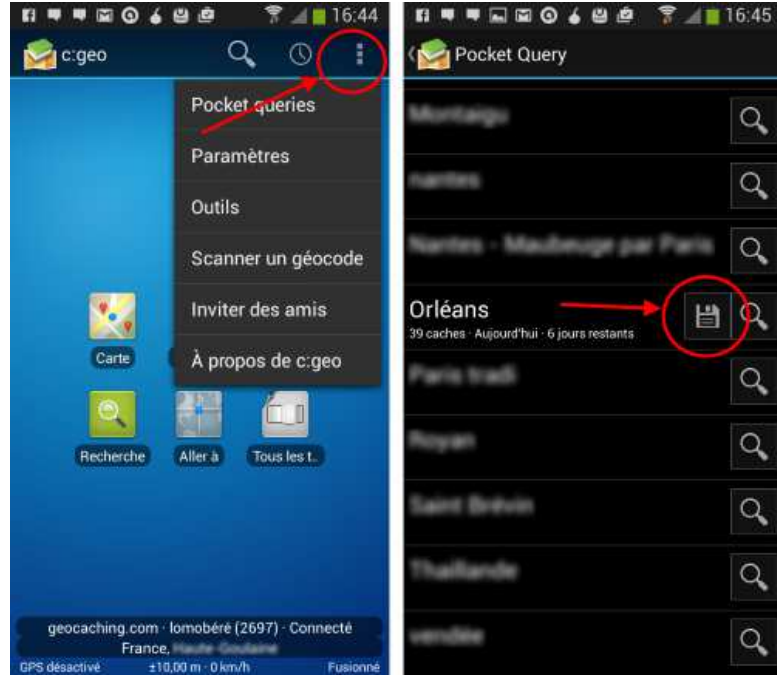

C:GEO propose d'importer le fichier GPX dans une liste. Dans l'exemple suivant, j'ai choisi "Nouvelle liste". C:GEO me propose comme nom de liste le nom de ma pocket query. Cela me convient, je clique sur "Créer".

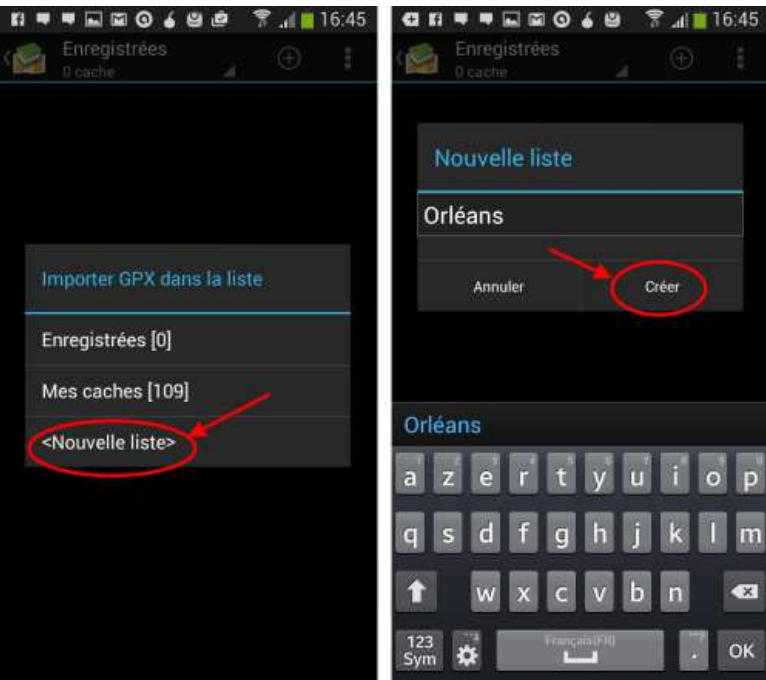

Il se passe un certain temps de chargement, et puis le résultat s'affiche: 39 caches importées, je clique sur "OK" et la liste s'affiche. Vérifier si elle est complète en "scrollant" en bas.

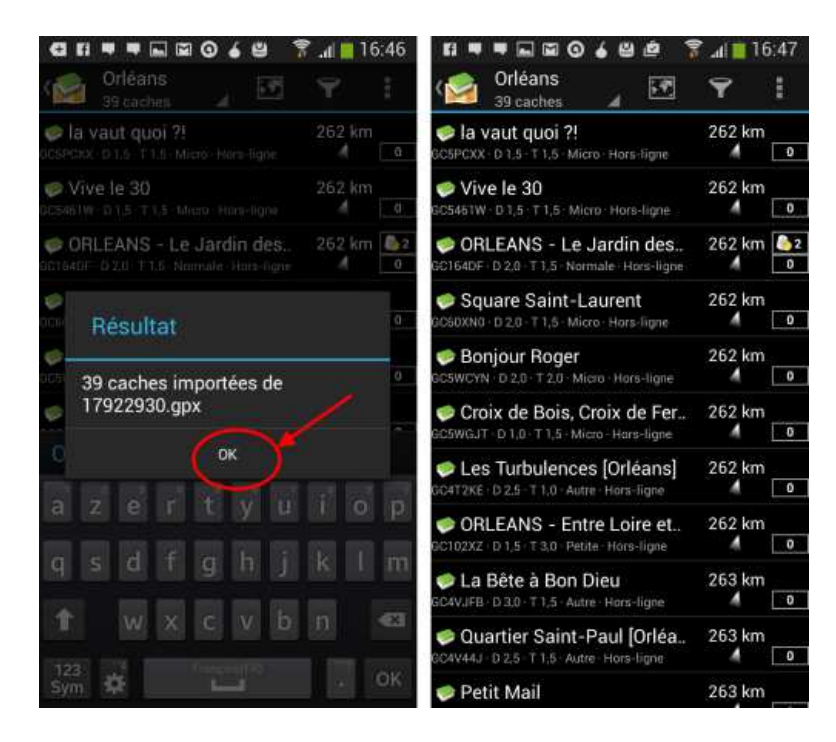

## telechargement des pocket queries

Pendant ce temps, la requête est arrivée sur le site de Géocaching. (ça peut prendre du temps). Retourner sur la page "Your Pocket Queries" et ouvrir l'onglet "Pocket Queries Ready for Download". Le pocket query est prêt au téléchargement, il faut cliquer sur le nom (ici "Orléans").

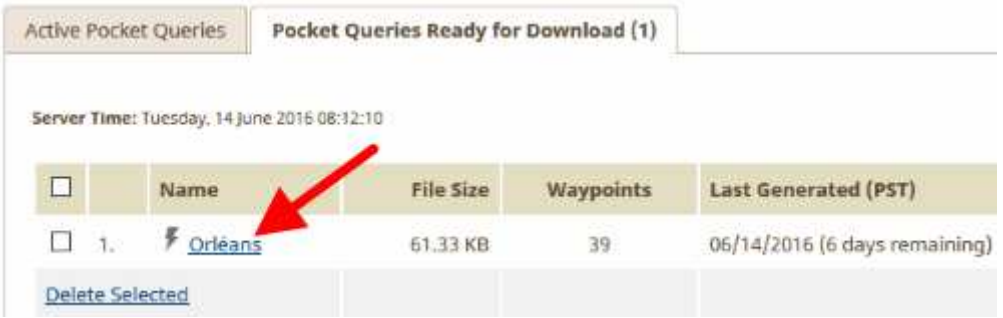

Une boîte de dialogue s'ouvre et propose d'Enregistrer le fichier. Cliquer sur "OK".

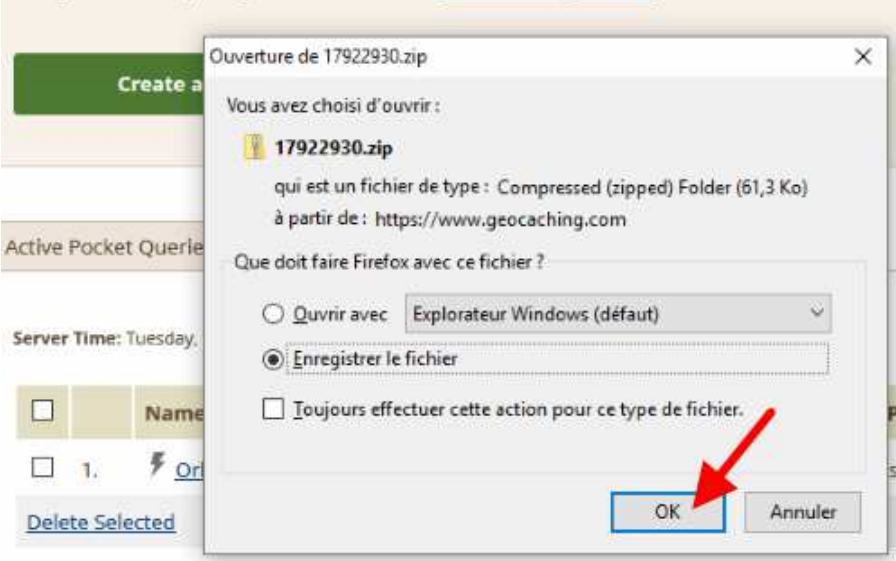

Aller chercher le fichier .zip dans le répertoire "Téléchargements" de votre ordinateur et faire un "coupé-collé" dans un répertoire plus approprié, en suivant le chemin qui vous convient, par exemple Documents/Géocaching/Recherches/Orléans. Ouvrir le fichier zip, récupérer les fichiers .gpx puis supprimer les répertoires et fichiers zip inutiles.

Les deux fichiers sont les caches (.gpx) et les points intermédiaires parkings, points de multi, etc. ( wpts.gpx).

Reste à les charger dans les GPS. Bon géocaching ,

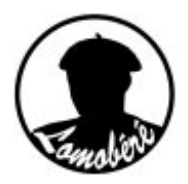